#### **PROJEKTOWANIE KOPALŃ ODKRYWKOWYCH Z WYKORZYSTANIEM PROGRAMU GEMCOM SURPAC – NOTATKI W INTERNECIE**

Autor: Mateusz Sikora, Krystian Simkiewicz

#### **Rozdział 3. Import danych**

**Krok 1**: Otwieramy stworzoną bazę danych poprzez przeciągnięcie pliku wegiel\_brunatny.ddb i upuszczenie go w obszarze graficznym.

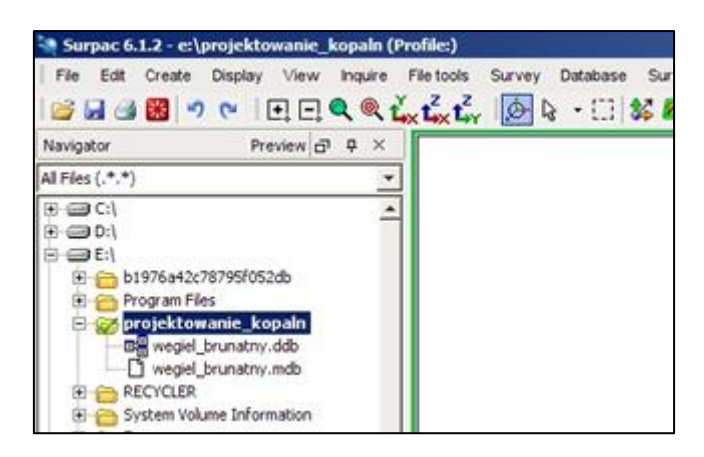

**Krok 2**: Z menu Database wybieramy Import data.

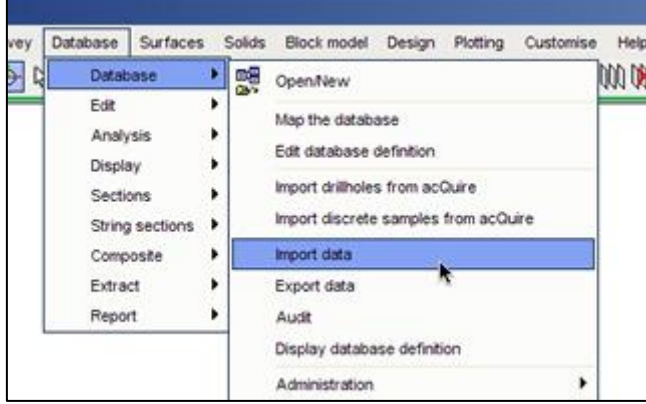

**Krok 3**: W oknie Select format file for load/unload wprowadzamy nazwę pliku formatu i pliku raportu. Plik formatu będzie zawierał ustawienia importu danych do geologicznej bazy danych z rozszerzeniem \*.dsc.

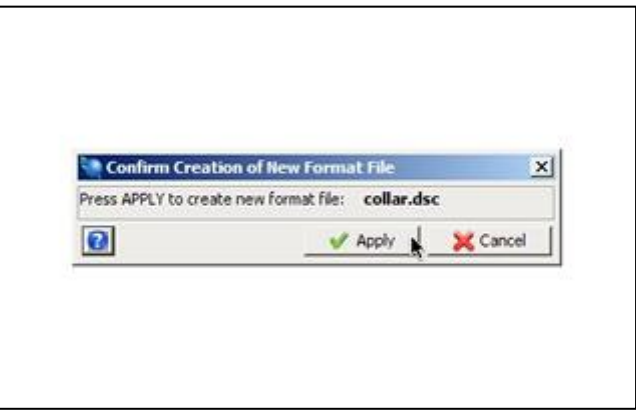

**Krok 4**: Potwierdzamy utworzenie nowego pliku formatu klikając Apply.

 $\sim$ 

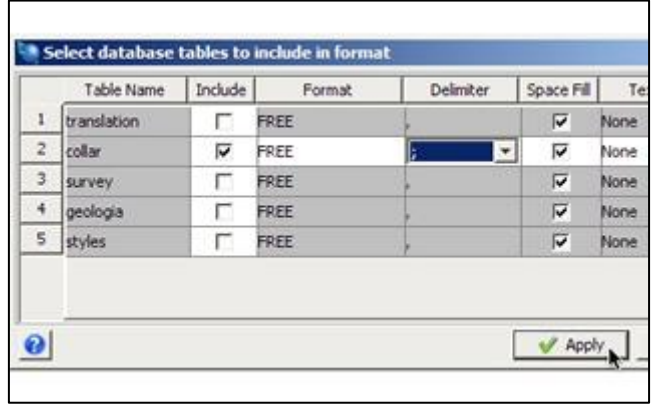

**Krok 5**: W oknie Select database tables to include in format zaznaczamy tabelę collar, ponieważ chcemy ją wypełnić danymi oraz wybieramy znacznik rozdzielający dane w pliku collar.csv.

 $\overline{\phantom{0}}$ 

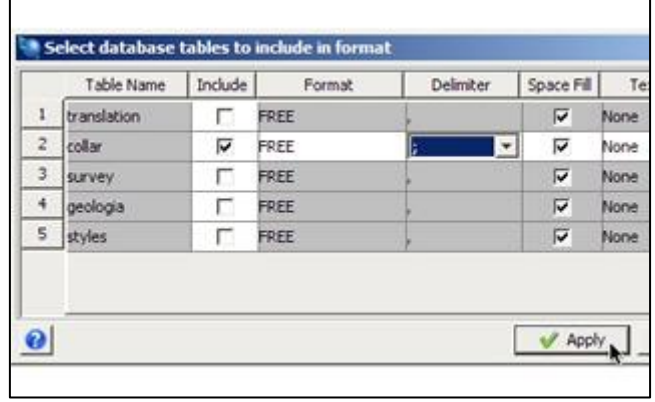

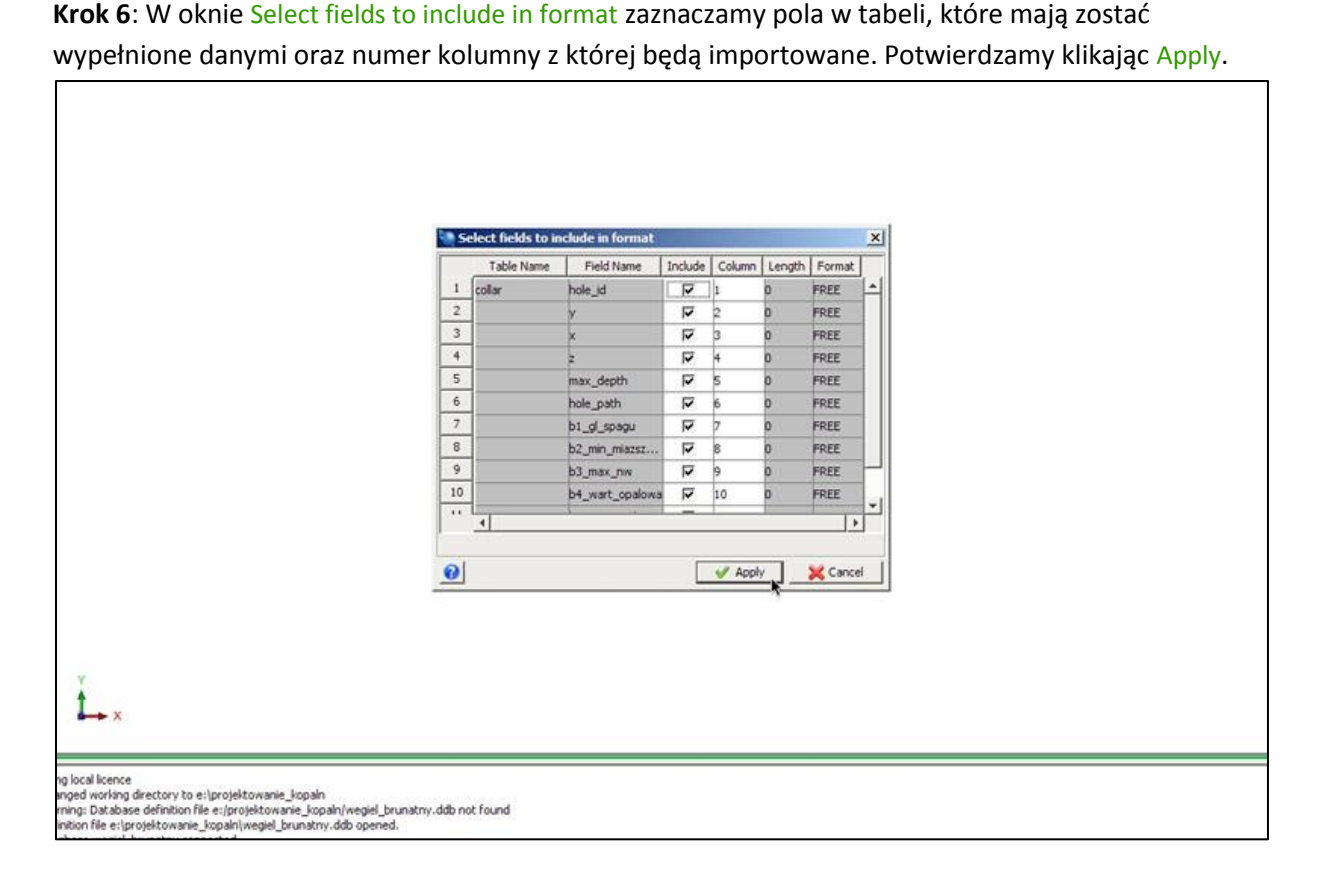

Krok 7: W oknie Load database tables from text files wybieramy plik źródłowy z którego mają zostać zaimportowane dane (collar.csv) i potwierdzamy Apply.

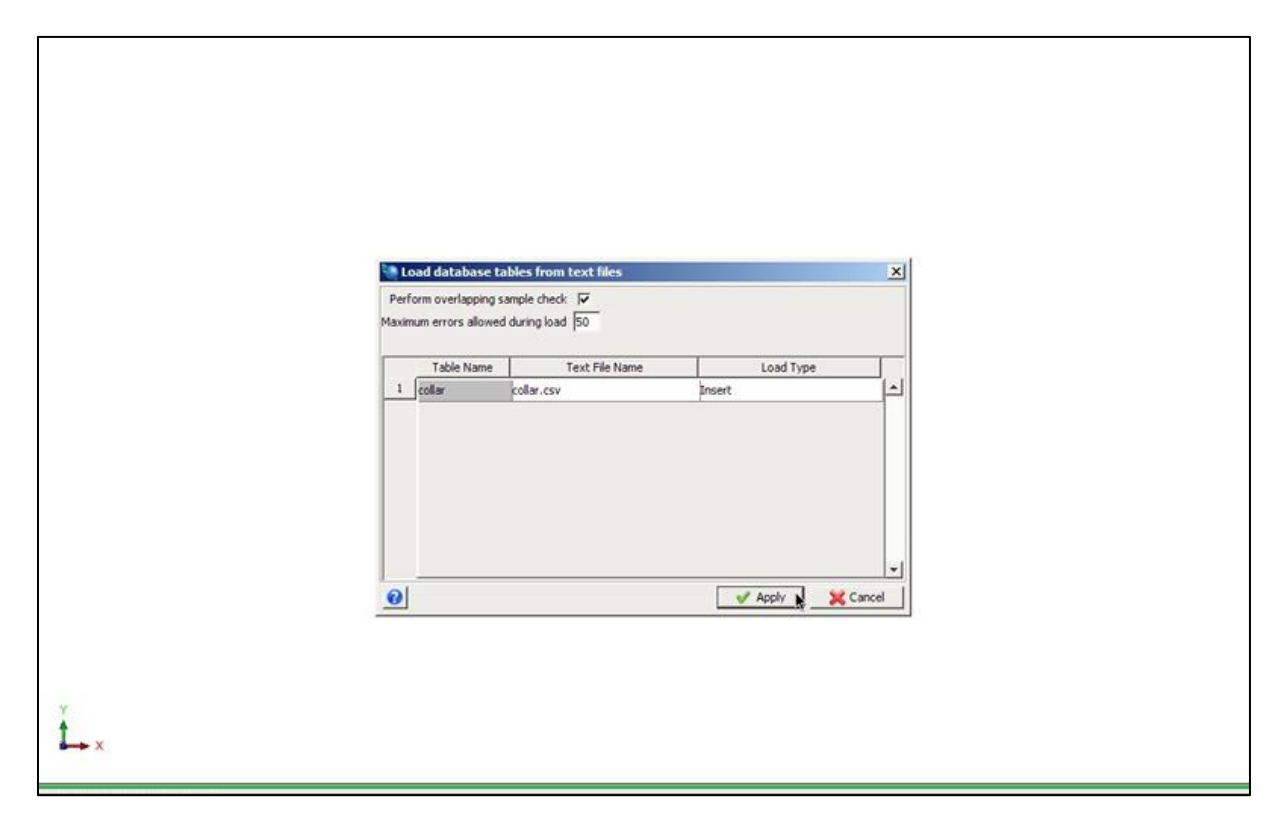

Krok 8: Po zakończonym imporcie danych pojawi się plik raportu. Należy sprawdzić czy wszystkie rekordy zostały wprowadzone i czy nie wystąpiły błędy.

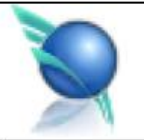

## Database Management - Database Loa

ř

: 19-Apr-11 Date Database : wegiel brunatny Format\_file : collar.dsc

############# Loading Table: collar from file collar.csv #############

> 34 records were inserted. 0 records were updated.

Krok 9: Te same operacje powtarzamy dla tabeli survey. W oknie Select fields to include in format zaznaczamy odpowiednie pola tabeli oraz numer kolumny z której mają zostać zaimportowane dane.

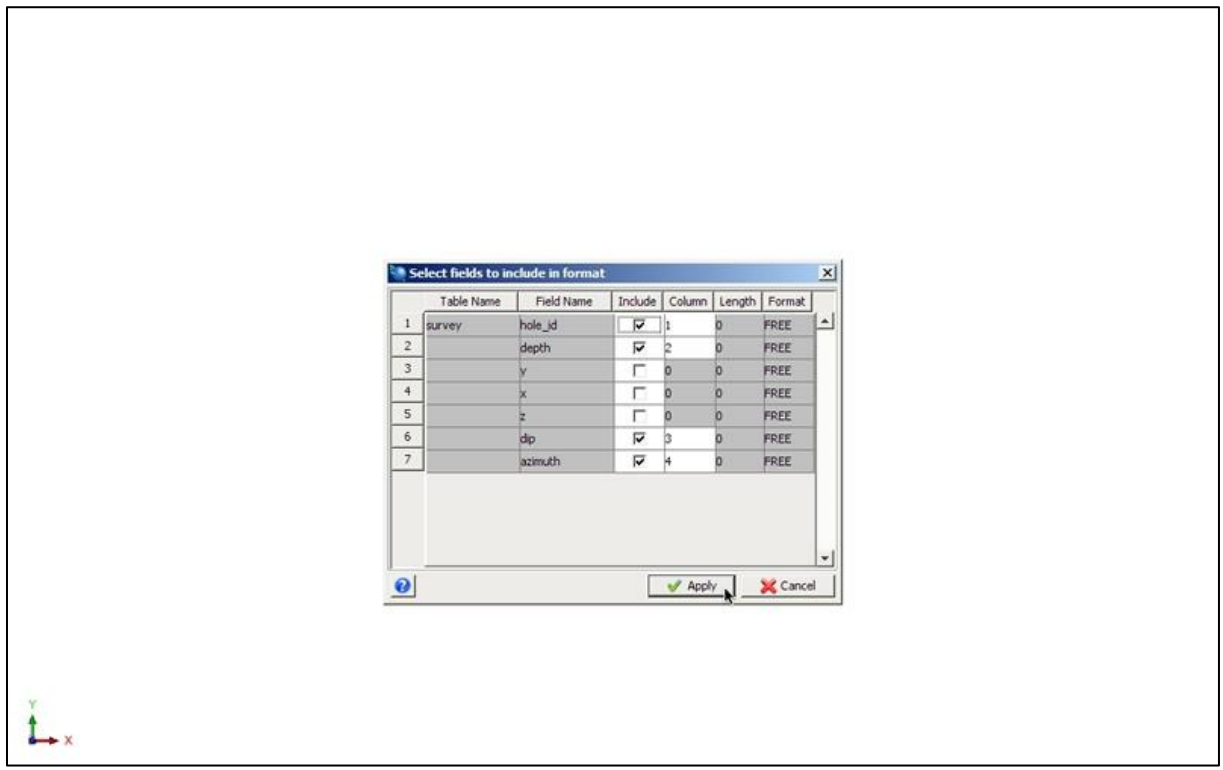

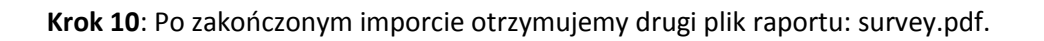

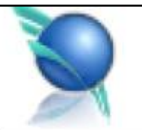

### Database Management - Database L

۸

Date : 19-Apr-11 Database : wegiel\_brunatny Format\_file : survey.dsc

############# Loading Table: survey from file survey.csv #############

34 records were inserted. 0 records were updated.

**Krok 11**: Powtarzamy czynności dla tabeli geologia, również uważając na wybór danych do importu oraz numer kolumny.

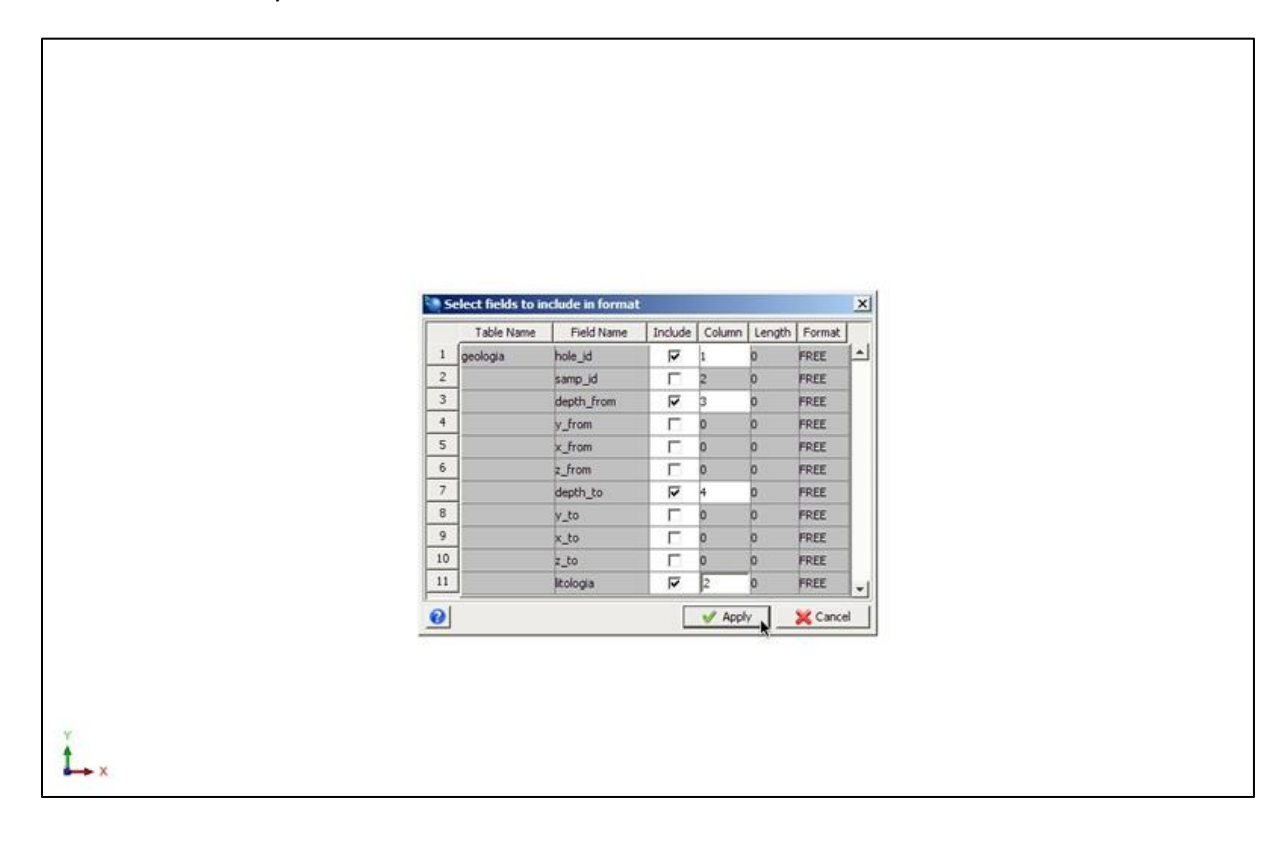

Krok 12: Po poprawnie zakończonym imporcie, w folderze roboczym program utworzył nam trzy pliki formatu, trzy pliki raportu oraz wypełnił danymi bazę geologiczną. Możemy przejść do do graficznej prezentacji naszych danych.

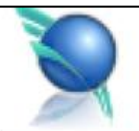

# Database Management - Database L

ķ

Date : 19-Apr-11 Database : wegiel\_brunatny Format\_file : geologia.dsc

############# Loading Table: geologia from file geologia.csv #############

130 records were inserted.

0 records were updated.